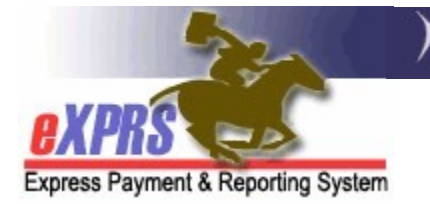

## How to Run the EVV Exception Report CME Staff

(updated 12/10/2021)

With the implementation of **eXPRS Mobile-EVV** for DD Personal Support Worker providers, there may be extenuating or exceptional circumstances that may prevent a PSW provider from using **eXPRS Mobile-EVV** at all. In situations where there is an ongoing or indefinite hardship for a PSW to using **eXPRS Mobile-EVV**, an exception from reporting time-worked via the **eXPRS Mobile-EVV** process may be granted.

There is an EVV Exceptions report available in eXPRS for CMEs to use to get a list of PSWs who have an EVV exception. This may be useful to use if there are questions about why a PSW is not using eXPRS Mobile-EVV.

Per ODDS Policy & CME Worker's Guide for PSW EVV Exceptions, available on the DD Case Management Staff Tools and DD Brokerage Personal Agent Tools pages, PSW providers who meet the criteria for these extenuating or exceptional circumstances can request an EXCEPTION to using eXPRS Mobile-EVV from their authorizing Case Management Entity (CME). The CME staff would then record that EVV Exception information on the PSW's provider record in eXPRS.

CME users will need to be assigned one of the below eXPRS user roles to access and run the EVV Exceptions report for PSWs.

- CDDPs = Local Auth Provider EVV Exceptions Manager
- Brokerages = Brokerage Provider EVV Exceptions Manager
- CIIS Program = State Provider EVV Exceptions Manager

# To Run the EVV Exception report:

1. Log in to eXPRS. You will need to be logged in under the correct Organization/Program Area option like shown below, to do this work.

#### CDDPs:

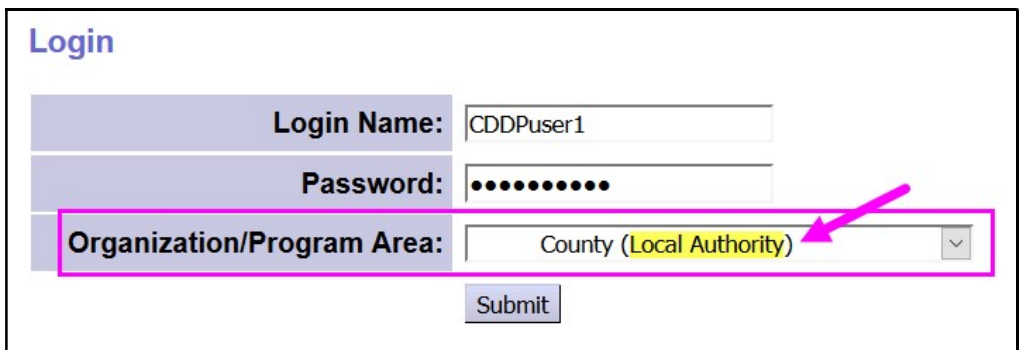

### Brokerages:

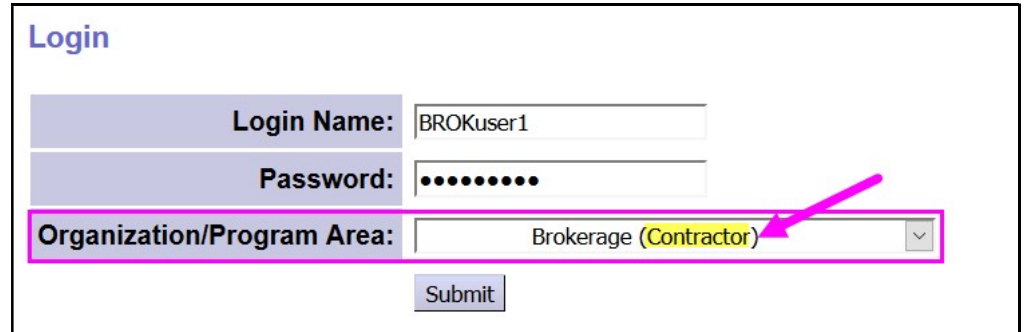

#### CIIS Program:

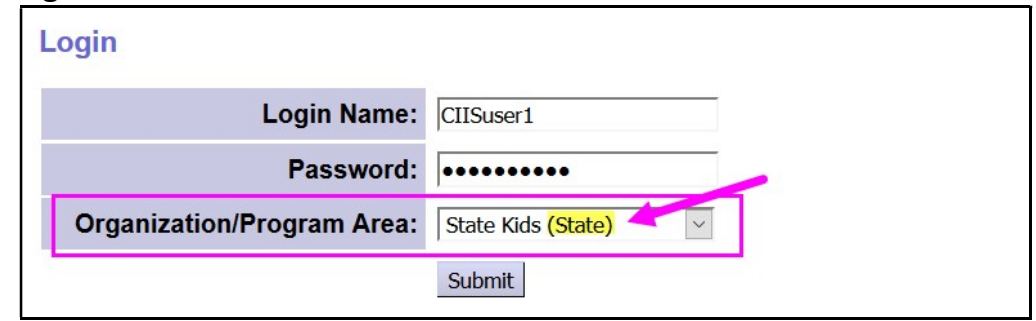

2. From the yellow, left-hand menu, click on Reports  $\rightarrow$  EVV Exceptions.

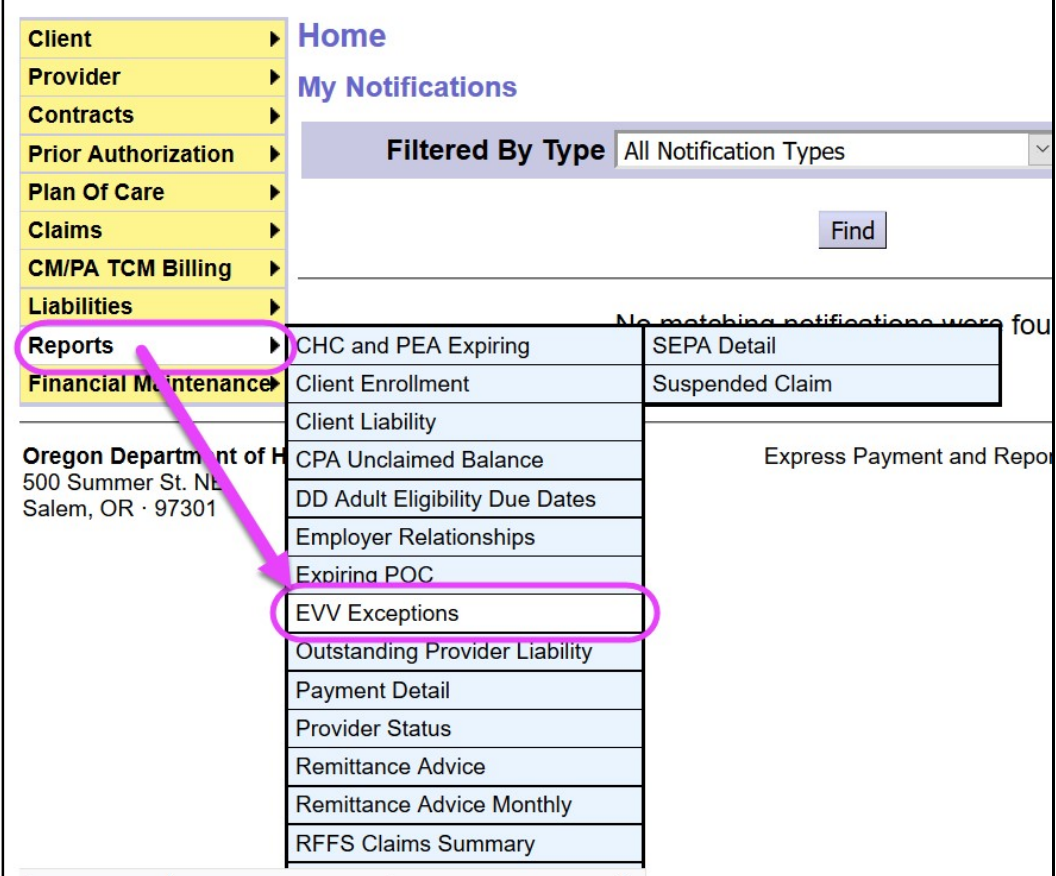

3. In the EVV Exceptions Report by Provider search page, use the search criteria needed to pull the report data desired. The report will return EVV Exception information for DD Personal Support Workers associated to your CME's Plan of Care Provider Panel.

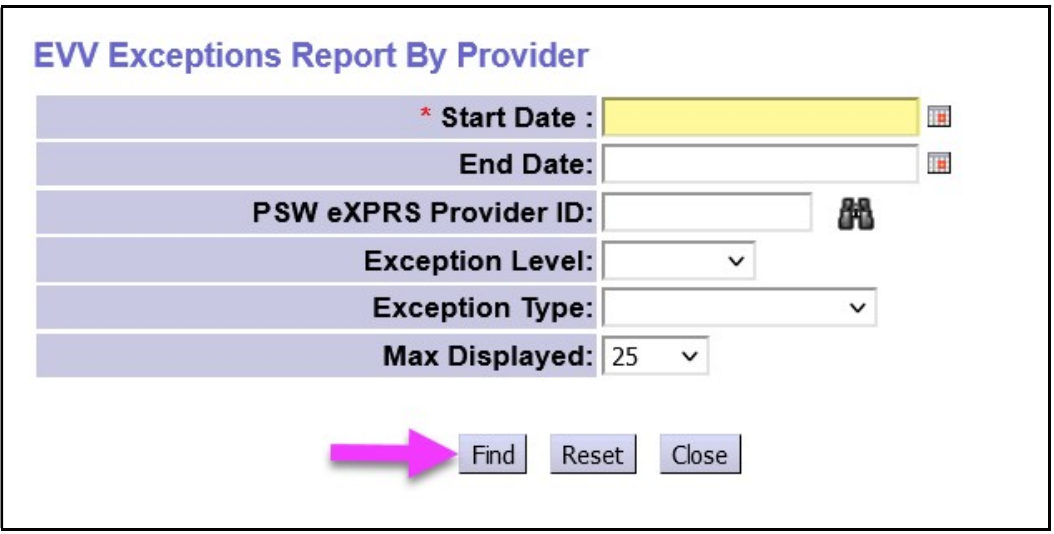

With the search criteria entered, click Find to run the report.

- 4. When the report information returns, you will see a list of PSW providers from your CME provider panel with exceptions that meet the search criteria used. The information appears in columns defined as:
	- PSW eXPRS Provider ID = the PSW provider's eXPRS Provider ID number
	- Provider = the NAME of the PSW provider
	- Approval Date = the date the Exception was approved
	- $\bullet$  Start Date = the first date the EVV Exception is valid
	- $\bullet$  End Date = the last date the EVV Exception is valid
	- $\bullet$  **Client Name** = the name of the individual, if applicable
	- Exception Level = the type of EVV Exception, either Global or Indiviudal.
	- **Exception** = the Exception critiera for which the EVV Exception that was approved.
	- Exception Processed By = name of the CME staff who entered the EVV exception in eXPRS
	- $\bullet$  **CME Name** = the CME organization who entered the EVV exception

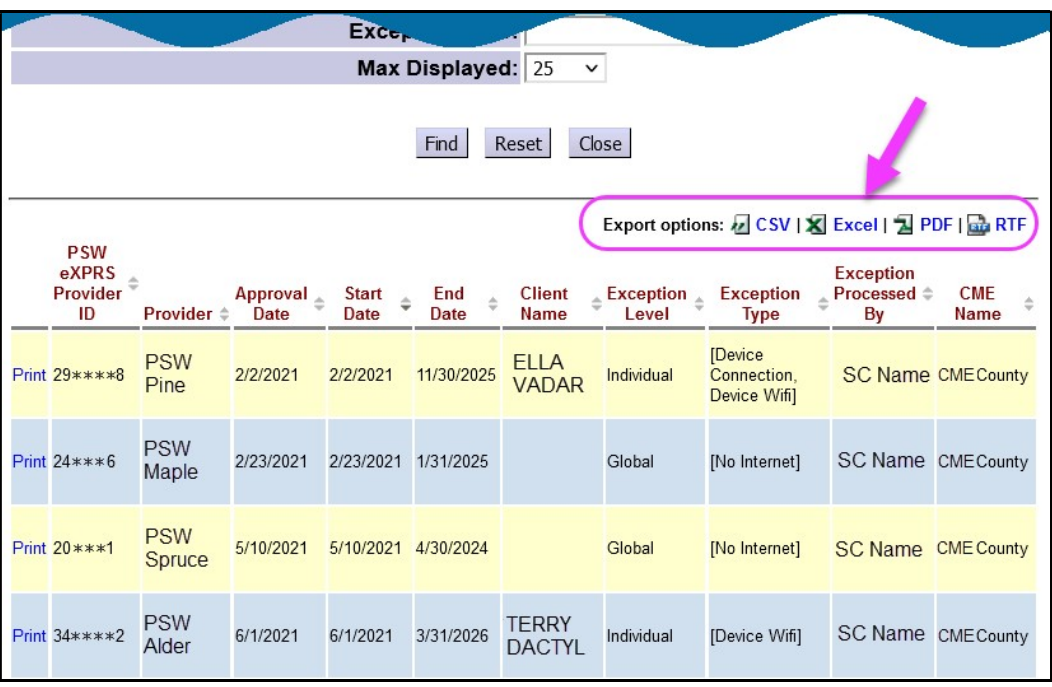

The EVV Exception report results list is exportable to an external file format that can be saved by the CME for later use.

5. Clicking on the **Print** link at the far left-hand column will open a printable report of that EVV Exception that can be shared with the PSW as documentation of their Exception Approval.

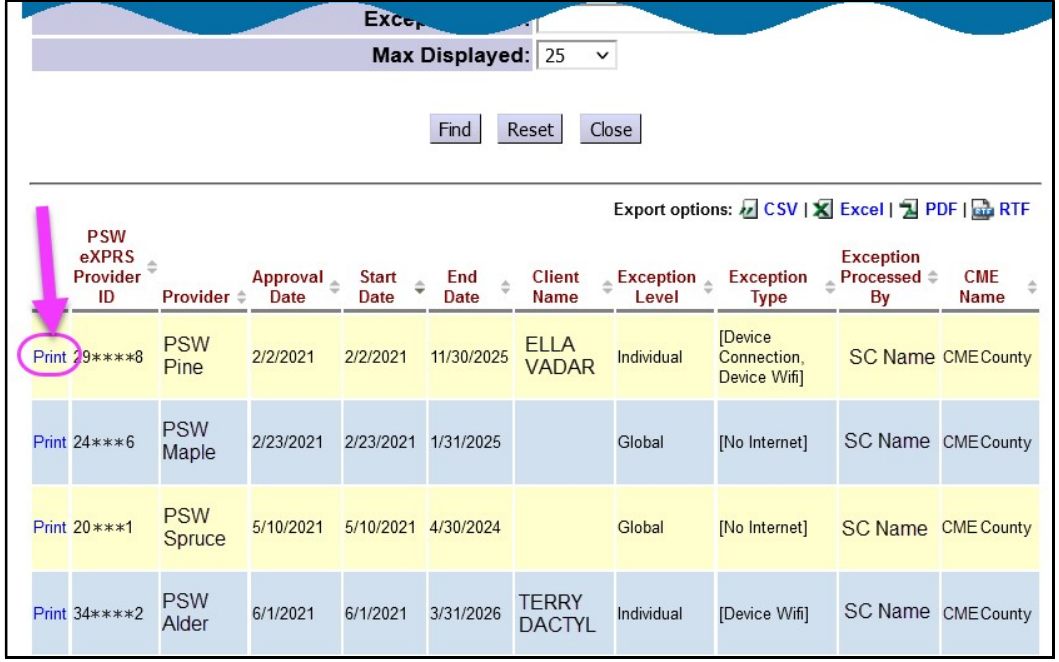

6. With the EVV Exception report open, click on the PRINT button to print a paper copy or print to PDF to save the document, that can be shared with the PSW provider.

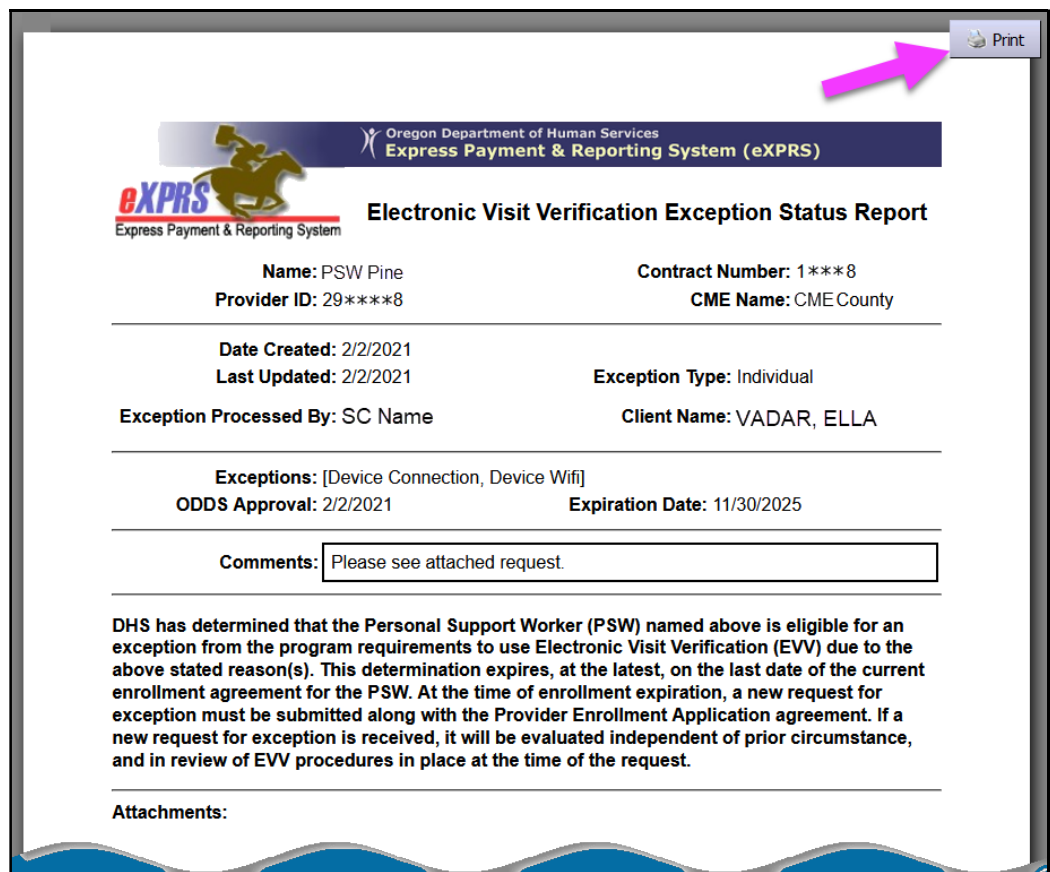